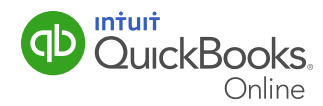

## Receiving Customer Payments

After creating an invoice, it's simple to receive a customer payment and apply it against an invoice with QuickBooks Online. This QuickGuide shows you how.

**Quick Reminder:** If you need help entering customer invoices, refer to our QuickGuide: Estimates and Invoices.

## Customer Payments

After creating an invoice you can receive a customer payment and apply it against the invoice. To receive a customer payment:

1 Click **Create +** in top menu.

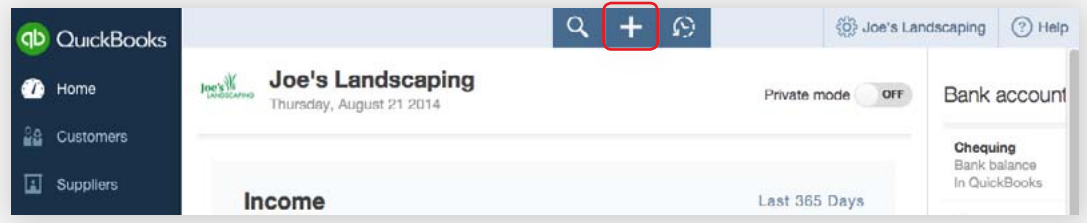

- 2 Under Customers, select Receive Payment. The Receive Payment window displays.
- **3** Enter customer information.
- 4 Enter the Payment Method.
- **5** Enter a **Reference No**. This can be a cheque number or some other form of reference information.
- **6** Choose the **Deposit to** account.

**NOTE:** This is important to ensure that you select the correct account from the account options.

## Receiving Customer Payments

- 7 Enter the **amount** received. QuickBooks Online automatically applies the payment(s).
- 8 You can edit how they are applied in the **Outstanding Transactions** section of the window.

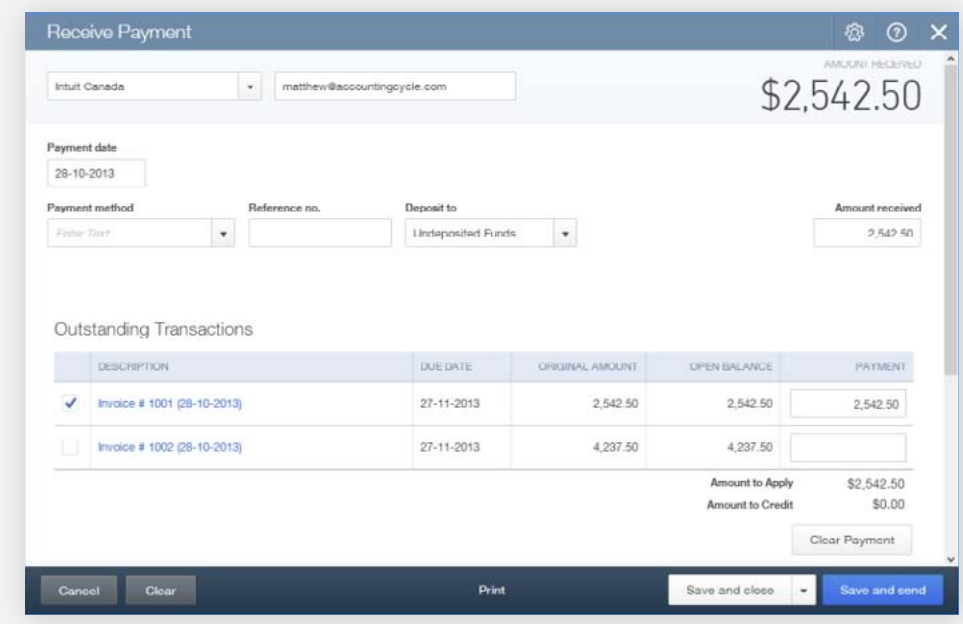

- 9 Click Save and close.
- 10 On the home screen you should now see Money Bar status updated with the customer payment.

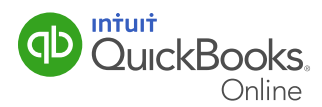